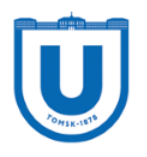

# Личный кабинет студента Руководство по использованию функционала аспиранта

На данный момент, аспиранту, который авторизовался в Личном Кабинете (далее ЛК) доступен следующий набор функций:

- Просмотр учебного плана аспиранта (весь период обучения);
- Просмотр рабочего плана аспиранта (текущий учебный год);
- Формирование индивидуального плана аспиранта на базе учебного плана;
- Формирование аттестационных ведомостей на осенний и весенний семестр.

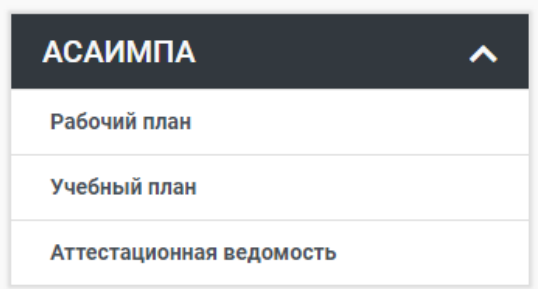

Весь описанный ниже функционал доступен в меню «АСАИМПА».

## 1) Просмотр учебного/рабочего/индивидуального плана аспиранта

Страница просмотра учебного плана имеет вид, показанный на рисунках 1.1 и 1.2.

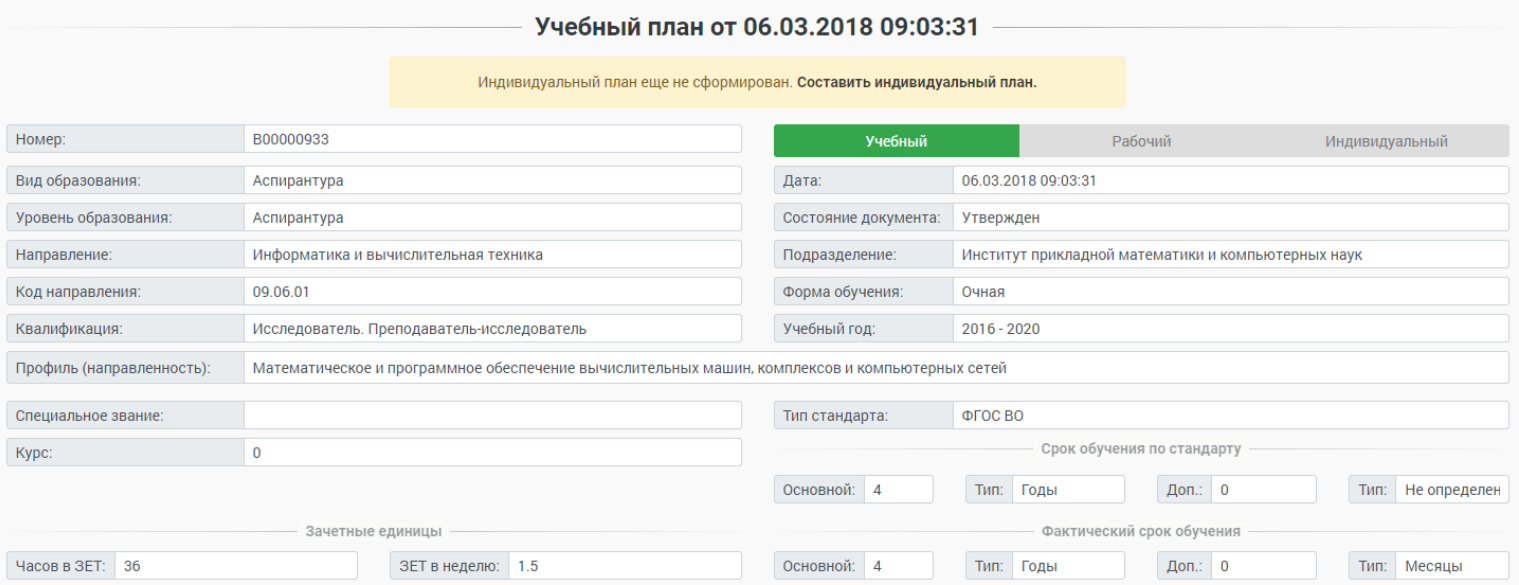

Рисунок 1.1 – Основные сведения об учебном плане.

На рисунке 1.1 показаны основные сведения об учебном/рабочем плане. Если у авторизованного пользователя еще не сформирован индивидуальный план, ему будет предложено его сформировать. При этом нет разницы, просматривает пользователи рабочий или учебный план, индивидуальный план формируется ТОЛЬКО на базе учебного плана ОДИН РАЗ на ПЕРВОМ курсе обучения аспиранта.

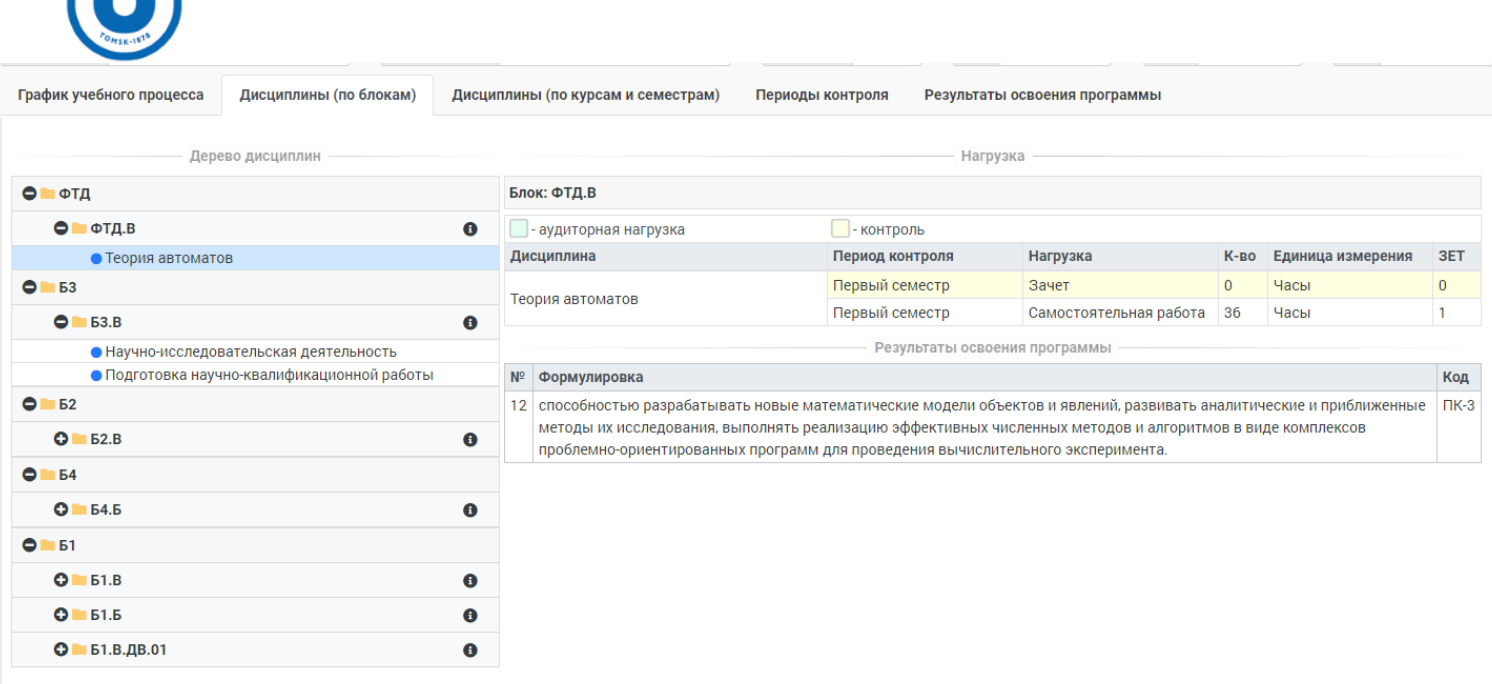

Рисунок 1.2 – Вкладки деталей учебного плана.

На рисунке 1.2 на отдельных вкладках показаны детали учебного плана, такие как:

- График учебного процесса показывает все учебные недели и периоды контроля;
- Дисциплины (по блокам) отображает полную коллекцию дисциплин, которые сгруппированы по блокам. При клике на дисциплину в блоке будут отображены

 $\bullet$   $\bullet$  T.E.B

данные по нагрузке дисциплины и результаты освоения. При клике на

значок «i» в наименовании блока будут показаны нагрузки всех дисциплин в блоке;

 $\overline{\phantom{a}}$ 

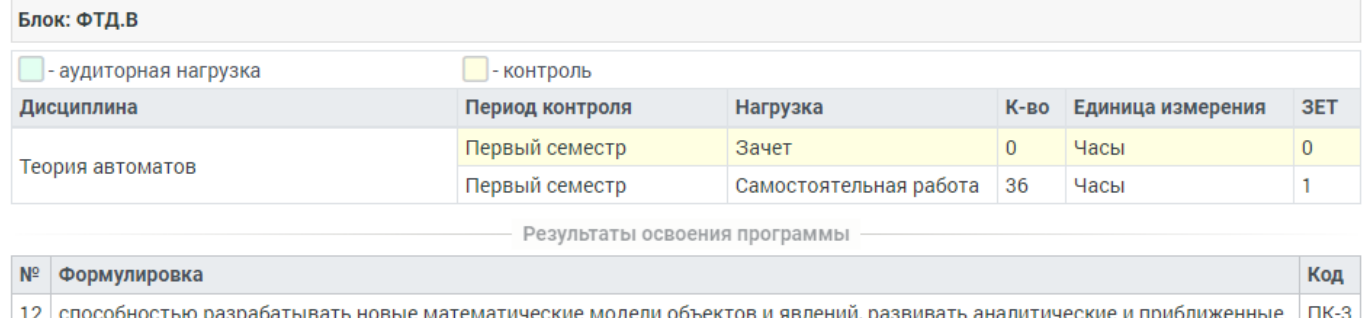

методы их исследования, выполнять реализацию эффективных численных методов и алгоритмов в виде комплексов проблемно-ориентированных программ для проведения вычислительного эксперимента.

 Дисциплины (по годам и семестрам) – показывает более простую форму отображения дисциплин, которые будут преподаваться в течении всех семестров на протяжении учебного процесса. При клике на дисциплину в таблице также будет отображена ее нагрузка и результаты освоения;

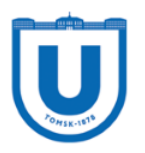

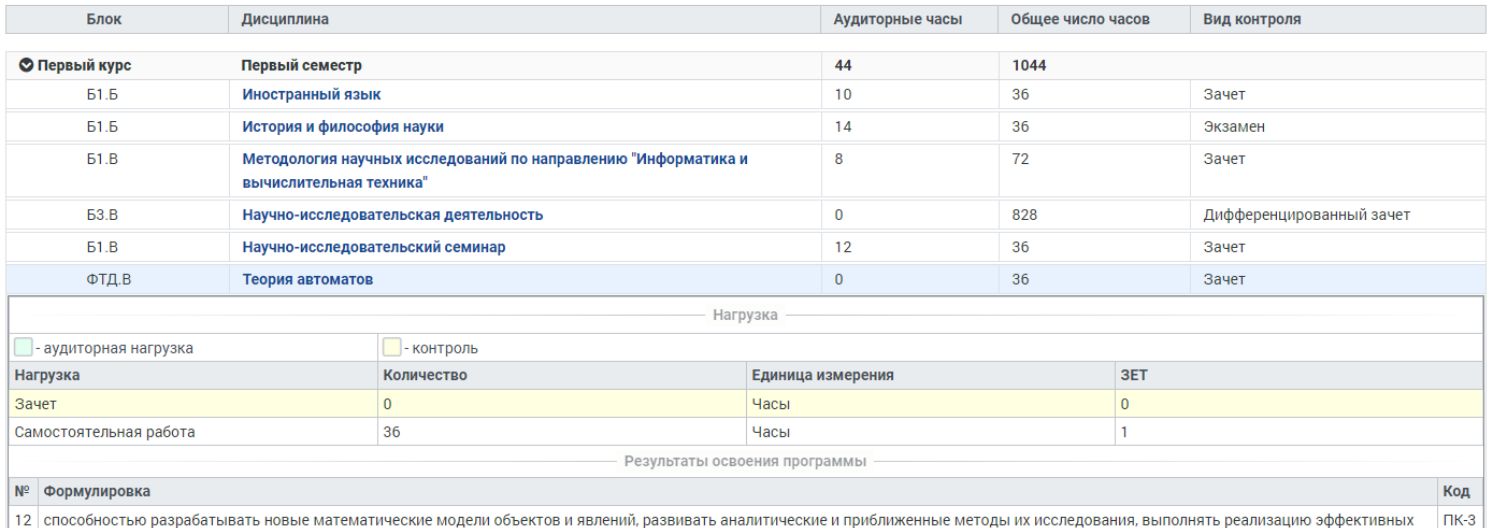

 $5p$ численных методов и алгоритмов в виде комплексов проблемно-ориентированных программ для проведения вычислительного эксперимента.

#### Периоды контроля – отображают какие виды контроля применяются в каждом семестре обучения;

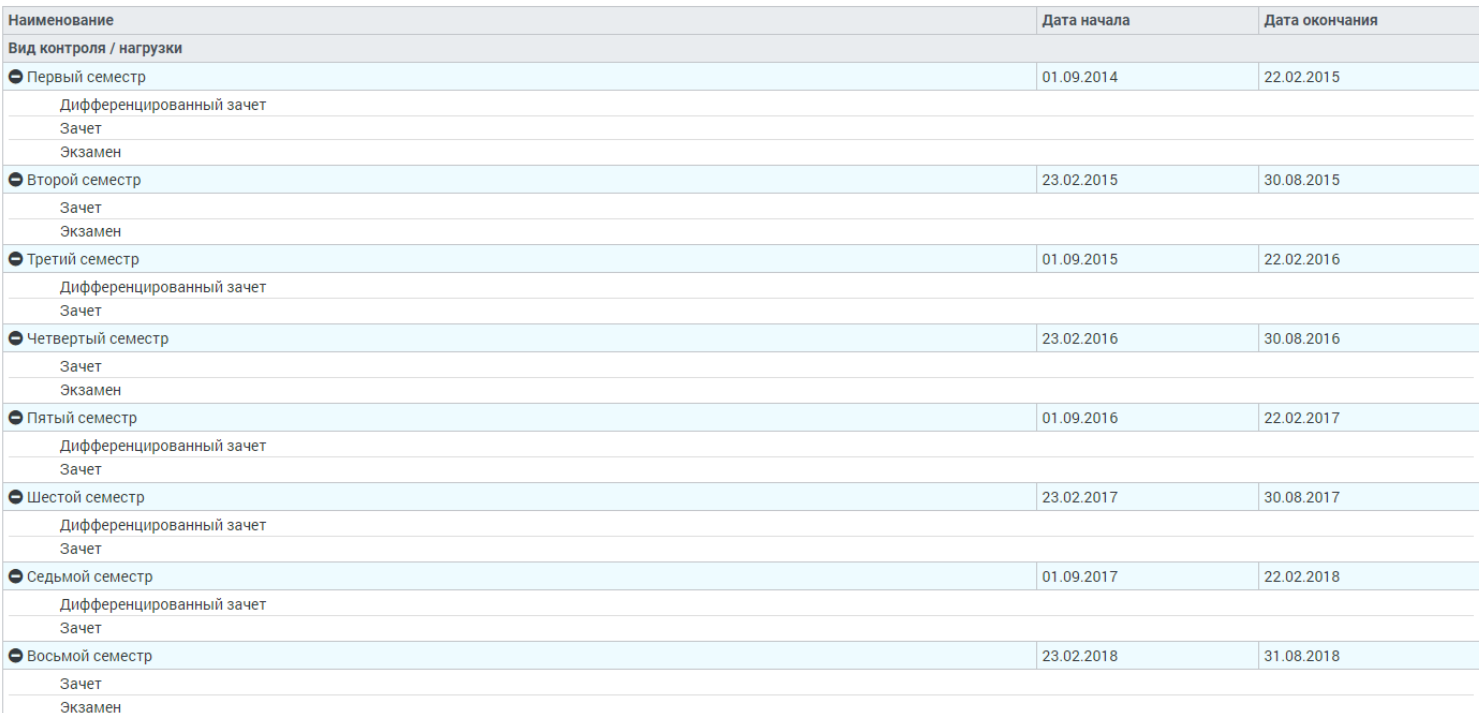

### Результаты освоения программы – показывает полную коллекцию результатов освоения программы, которые должен выполнить студент.

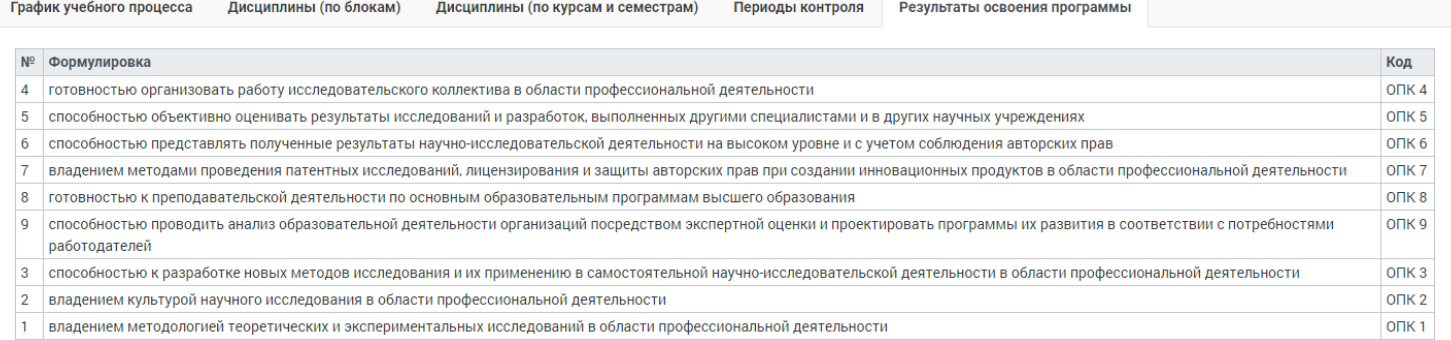

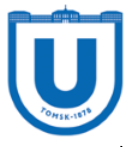

#### 2) Формирование индивидуального плана аспиранта

Формирование индивидуального плана аспиранта происходит на базе учебного плана. Формирование выполняется один раз в начале обучения без права изменения. Формирование индивидуального плана заключается в выборе дисциплин, определенных правилами выбора.

Окно формирования индивидуального плана аспиранта показано на рисунке 2.1.

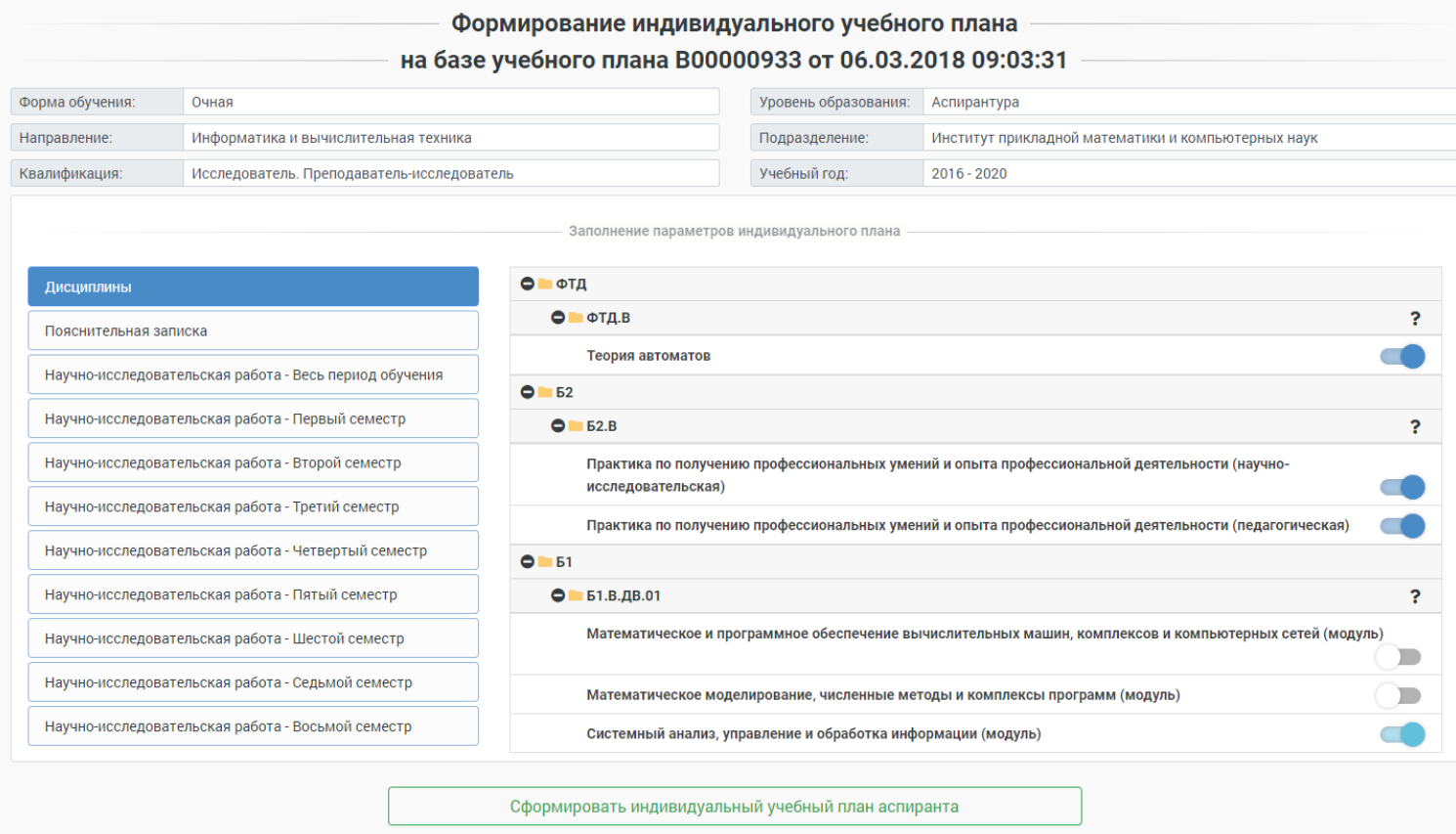

Рисунок 2.1 – Окно формирования индивидуального плана аспиранта.

В блоке «Дисциплины» представлены ТОЛЬКО дисциплины, которыми может манипулировать пользователь. Дисциплины по умолчанию не отображаются. Каждый блок дисциплин может иметь один из двух правил выбора (единичный, множественный).

К примеру блок Б1.В.ДВ.01 имеет единичный выбор (выбор 1 из 3 на рисунке 2.1).

Посмотреть правила выбора в конкретном блоке можно наведя курсор мыши на значок «?» в наименовании блока. В блоках по выбору также могут присутствовать

дисциплины, которые нельзя убрать. Об этом будет свидетельствовать соответственный вид курсора и сообщение.

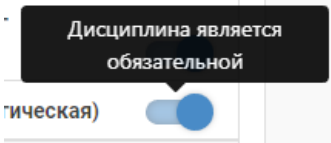

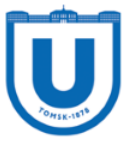

В блоке «Пояснительная записка» заполняются все соответствующие поля, такие как «Тема диссертации», «Актуальность» и т.д. (все поля являются обязательными к заполнению).

Заполнение параметров инливилуального плана

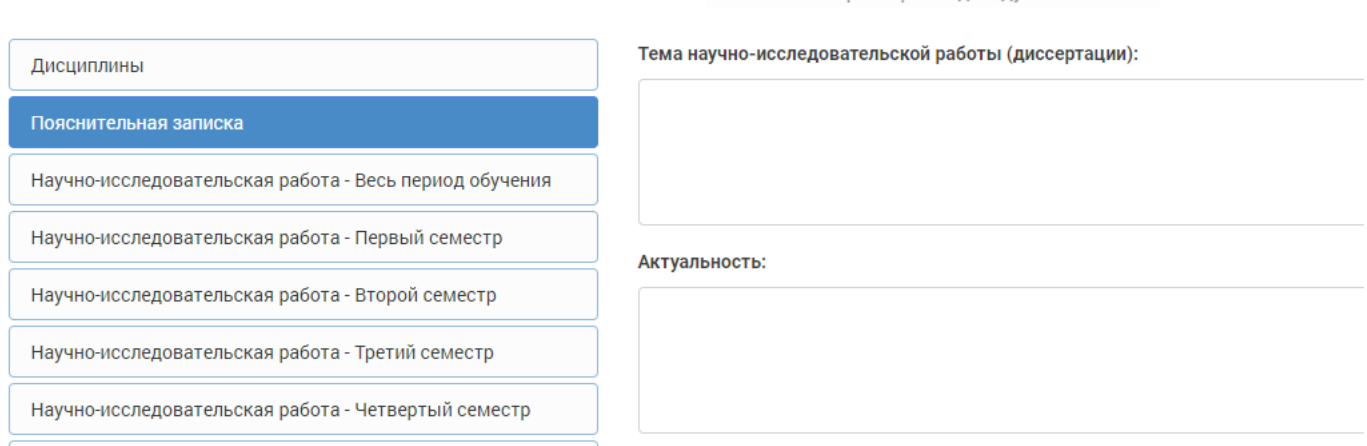

В блоках «Научно-исследовательская работа» заполняются поля Теоретической, Экспериментальной работы и Участия в конференциях. Данные поля заполняются сразу на весь период обучения и потом на каждый семестр в частности.

После выполнения всех действий, необходмо нажать кнопку «Сформировать индивидуальный план аспиранта». Далее будут выполнены все необходимые манипуляции и после формирования пользователю будет предложено сохранить готовый индивидуальный план в формате документа Microsoft Word.

Если же пользователь отказался от сохранения документа или документ был потерян, на странице просмотра индивидуального плана будет кнопка, при клике на которую можно будет повторно скачать план.

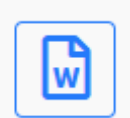

## 3) Формирование аттестационных ведомостей аспиранта

Аспиранту доступна возможность формирования аттестационных ведомостей на осенний и весенний семестр. Окно формирования ведомостей показано на рисунке 3.1.

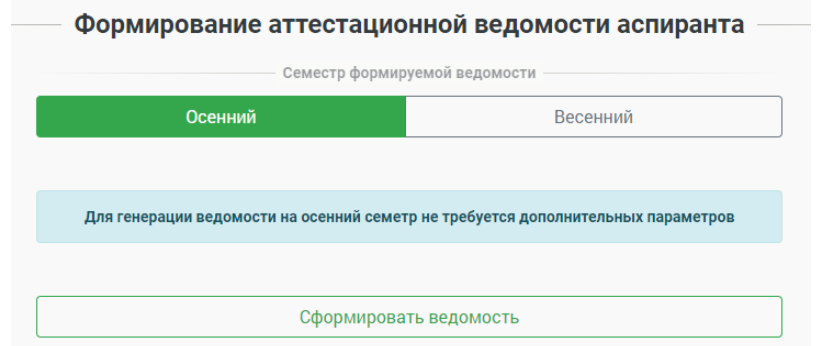

Рисунок 3.1 – Окно формирования аттестационных ведомостей.

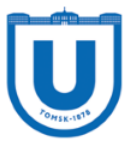

Первым шагом является выбор семестра, на который необходимо сформировать ведомость. Доступность формирования ведомости для конкретного семестра определяется сотрудниками отдела аспирантуры.

Для генерации ведомости на осенний семестр необходимо кликнуть на кнопку «Сформировать ведомость» при выбранном семестре «Осенний».

Для формирования ведомости на весенний семестр необходимо выполнить еще несколько шагов. При выборе семестра «Весенний», для пользователя будут подгружены все публикации, доклады, патенты и публикации в рамках конференций за текущий и прошлый учебные года, среди которых пользователь должен выбрать те, которые должны попасть в ведомость. Выбранные данные будут учтены при расчете показателей эффективности в ведомости.

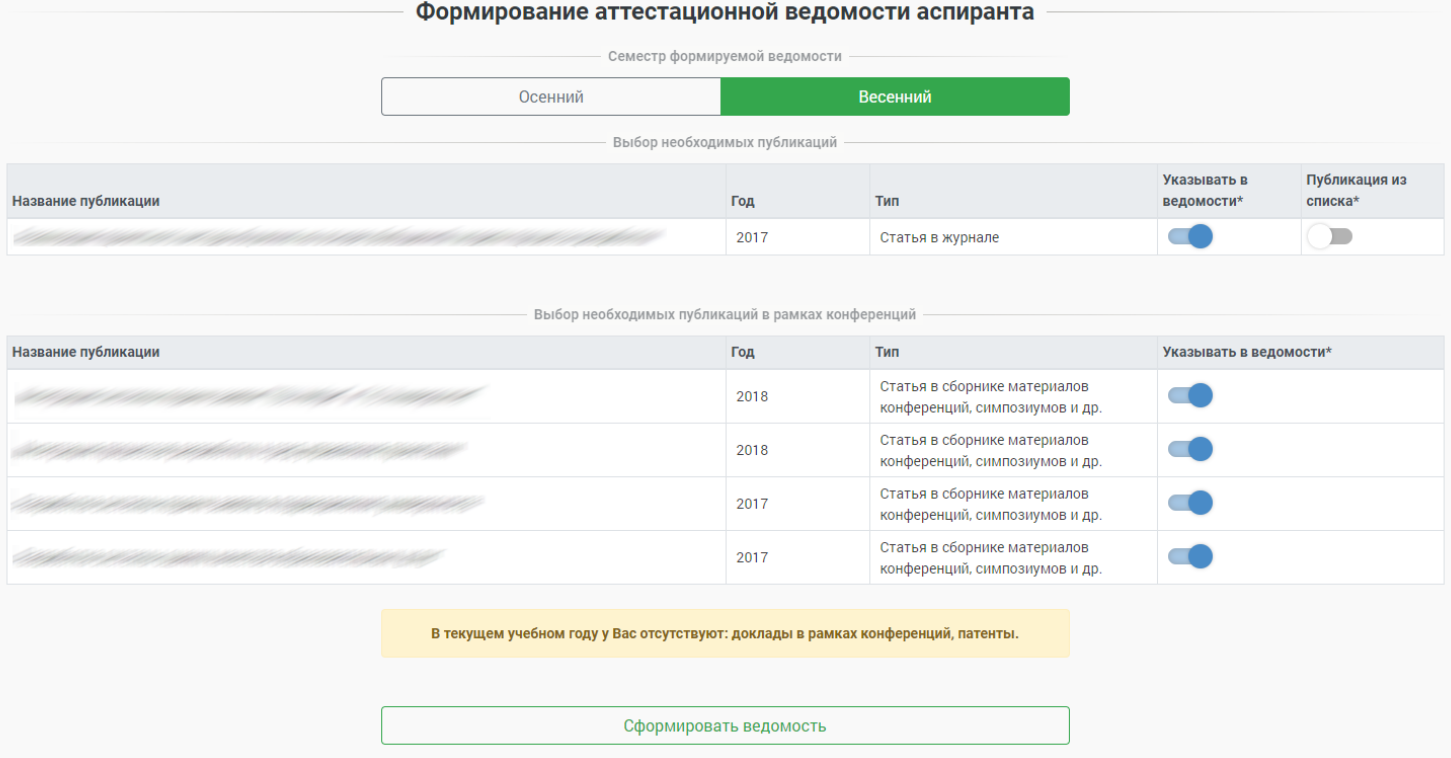

После выбора необходимых публикаций и статей, необходимо нажать кнопку «Сформировать ведомость», после чего, пользователю будет предложено сохранить ведомость в формате Microsoft Word. В названии ведомости будет указан семестр и ФИО пользователя.

ВНИМАНИЕ! Если при работе в каком-либо из описанных режимов, у Вас возникли проблемы или ошибки, просьба написать об этом на [lk.support@accounts.tsu.ru.](mailto:lk.support@accounts.tsu.ru) В письме напишите режим, в котором произошла ошибка и условия при которых она произошла. Также укажите свое ФИО, и мы решим проблему в ближайшее время!